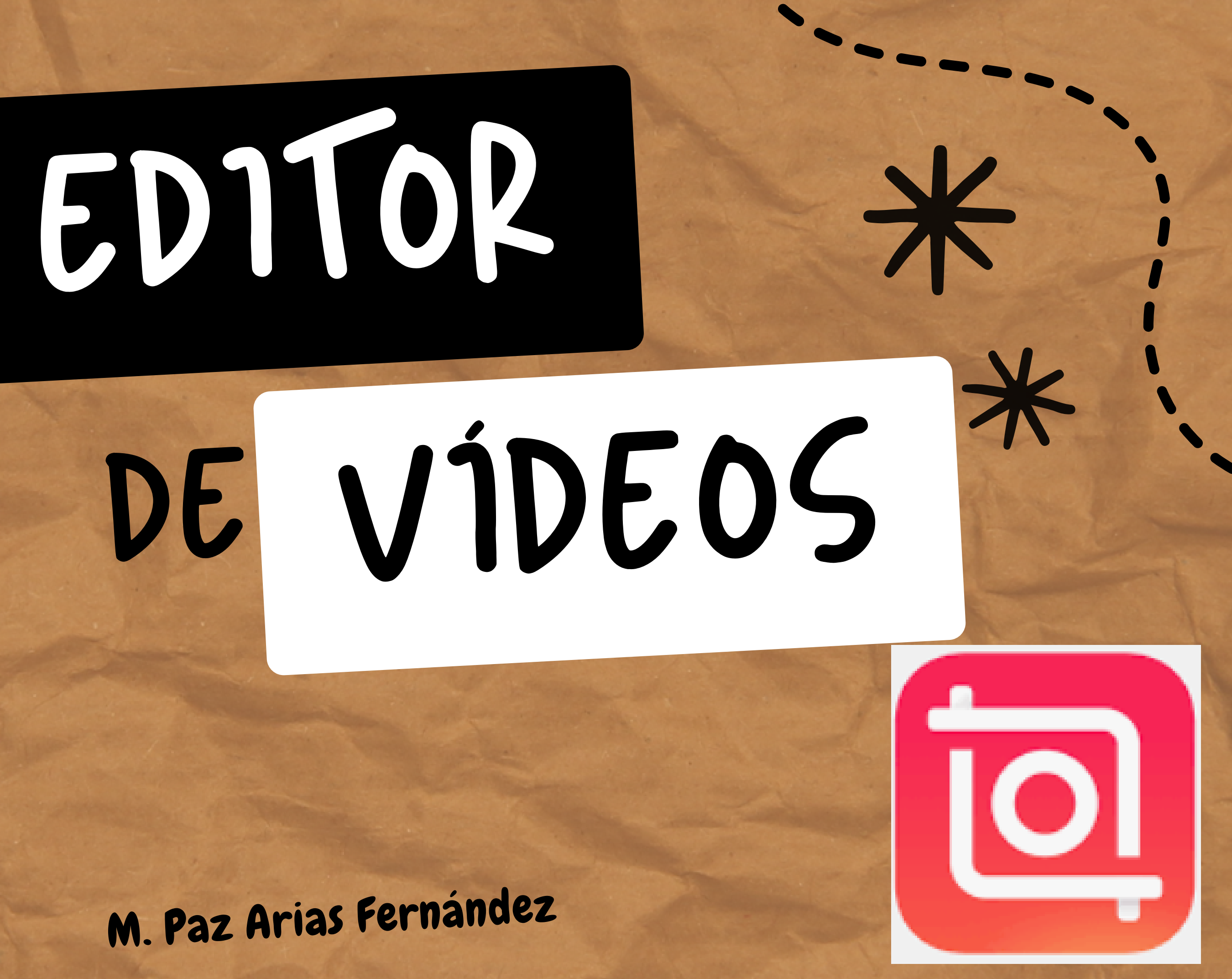

# INSHOT

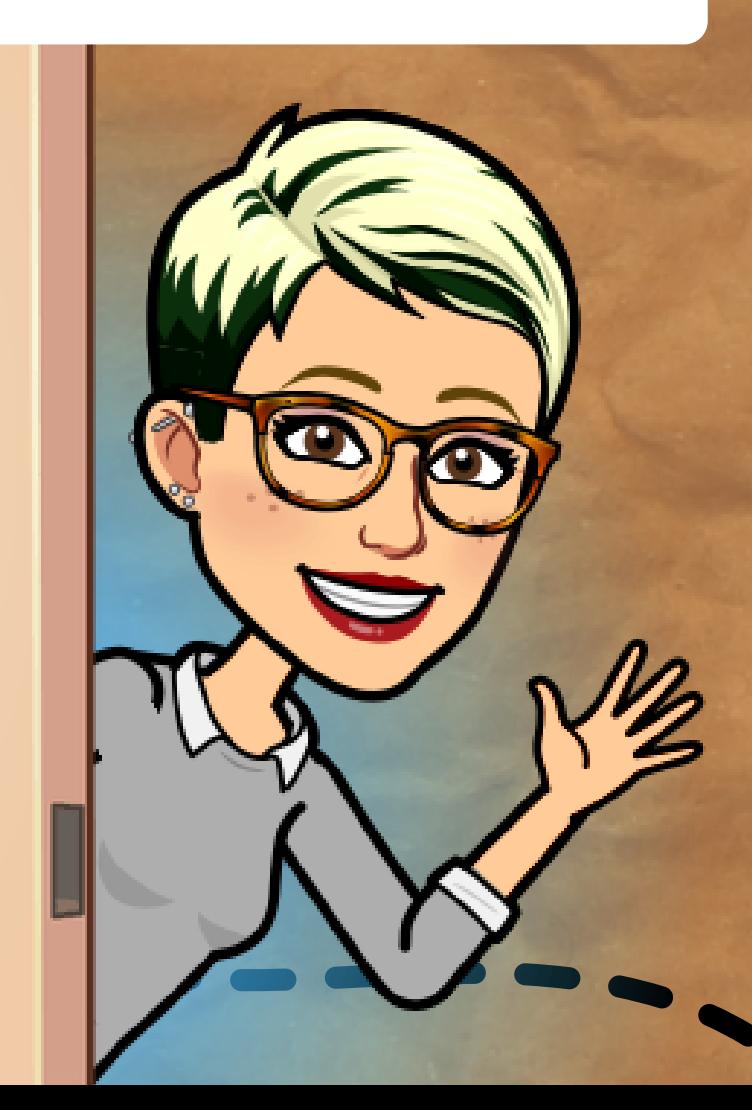

# DE LA SESIÓN CONTENIDO

1 Foto. 2 Collage. 3 Vídeo.

M. Paz Arias Fernández

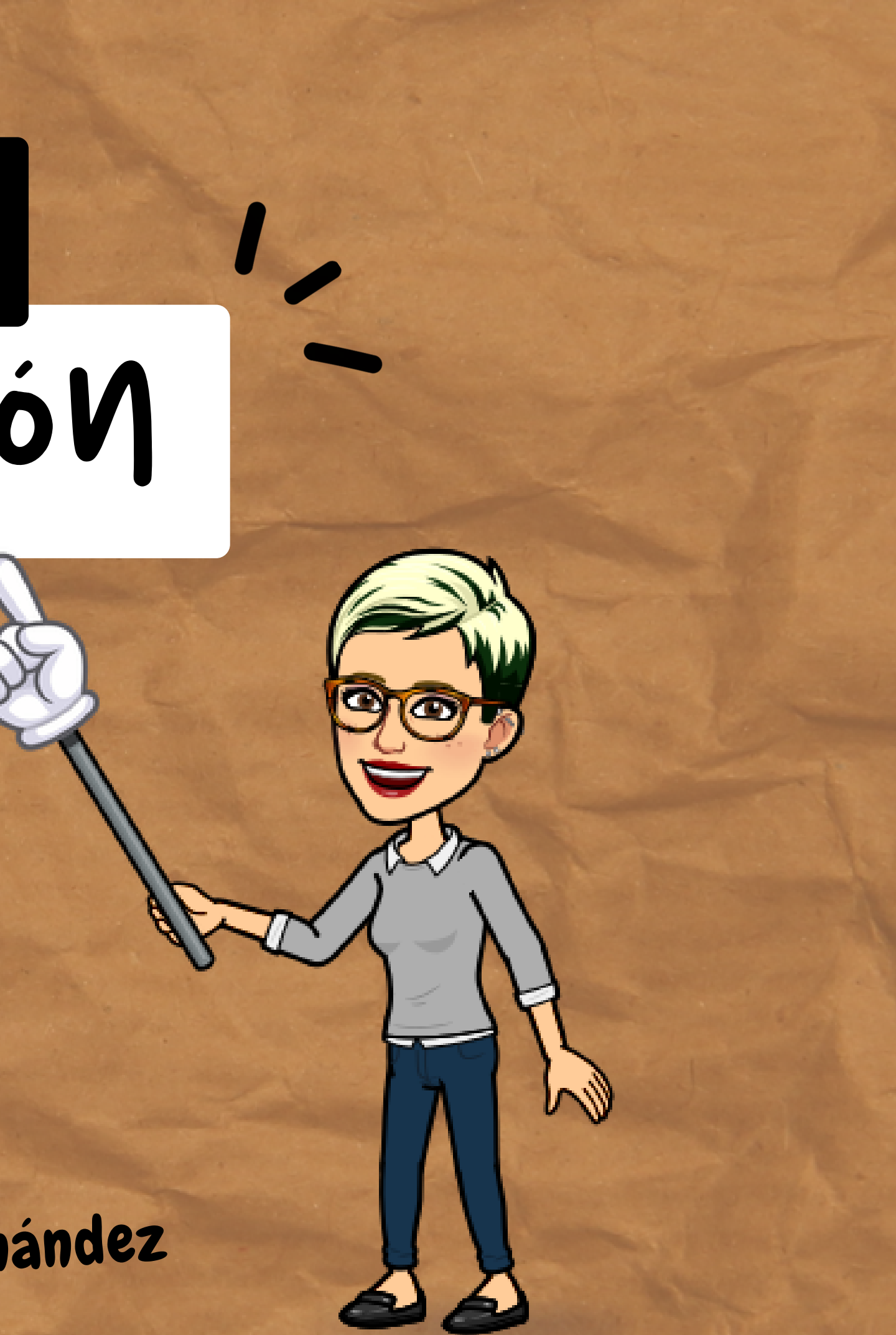

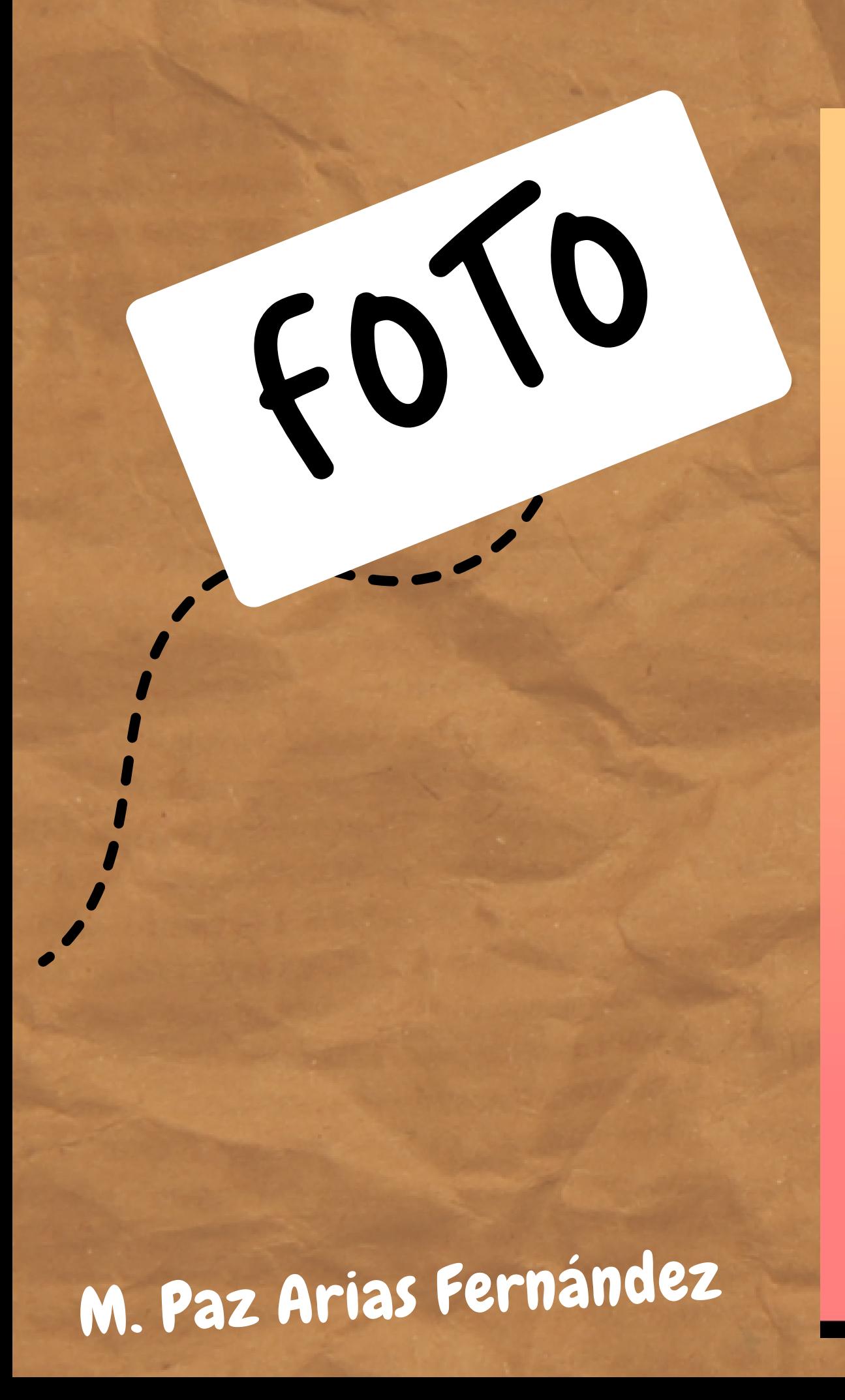

### **InShOt**

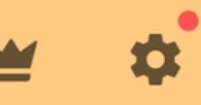

 $\bullet$ 

 $\mathbf O$ 

 $\bullet$ 

 $\bigcirc$ 

 $\bullet$ 

 $\mathbf O$ 

 $\mathbf O$ 

 $\bullet$ 

### **CREAR NUEVO**

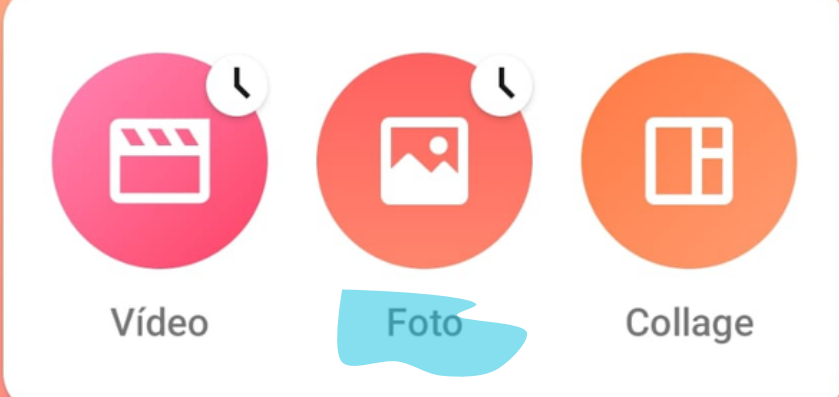

**MATERIALES** 

**VER TODO >** 

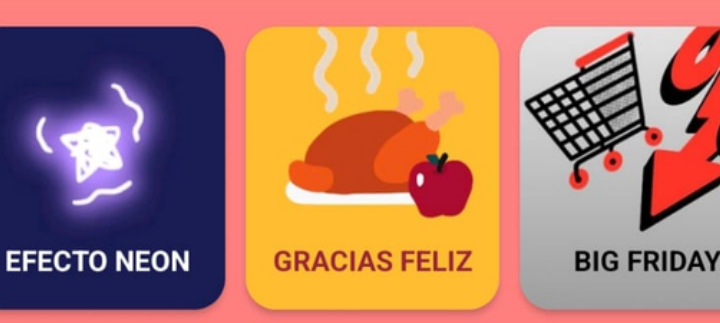

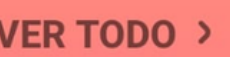

### o Elegimos "foto" y nos llevará a la galería de nuestro móvil.

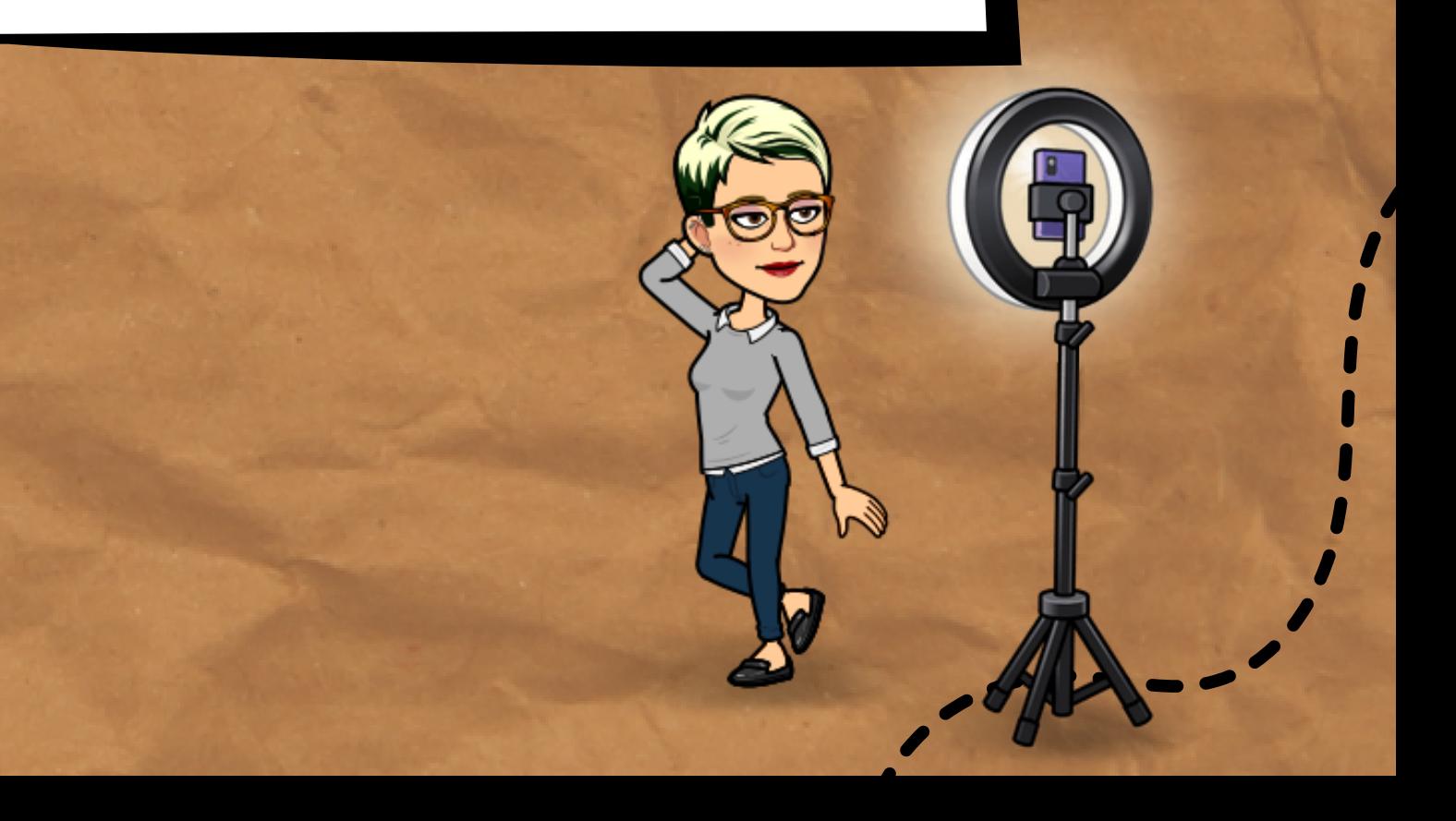

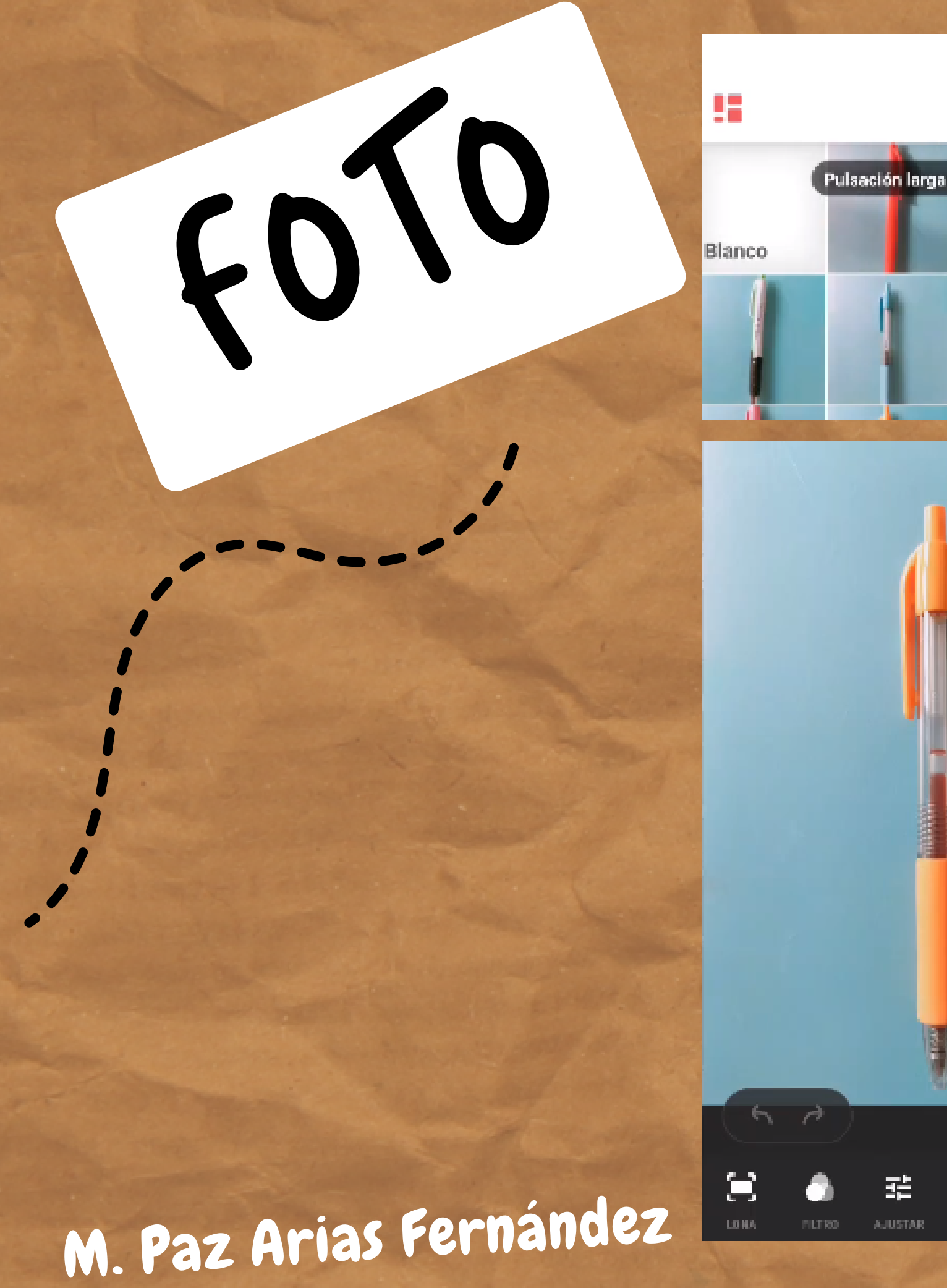

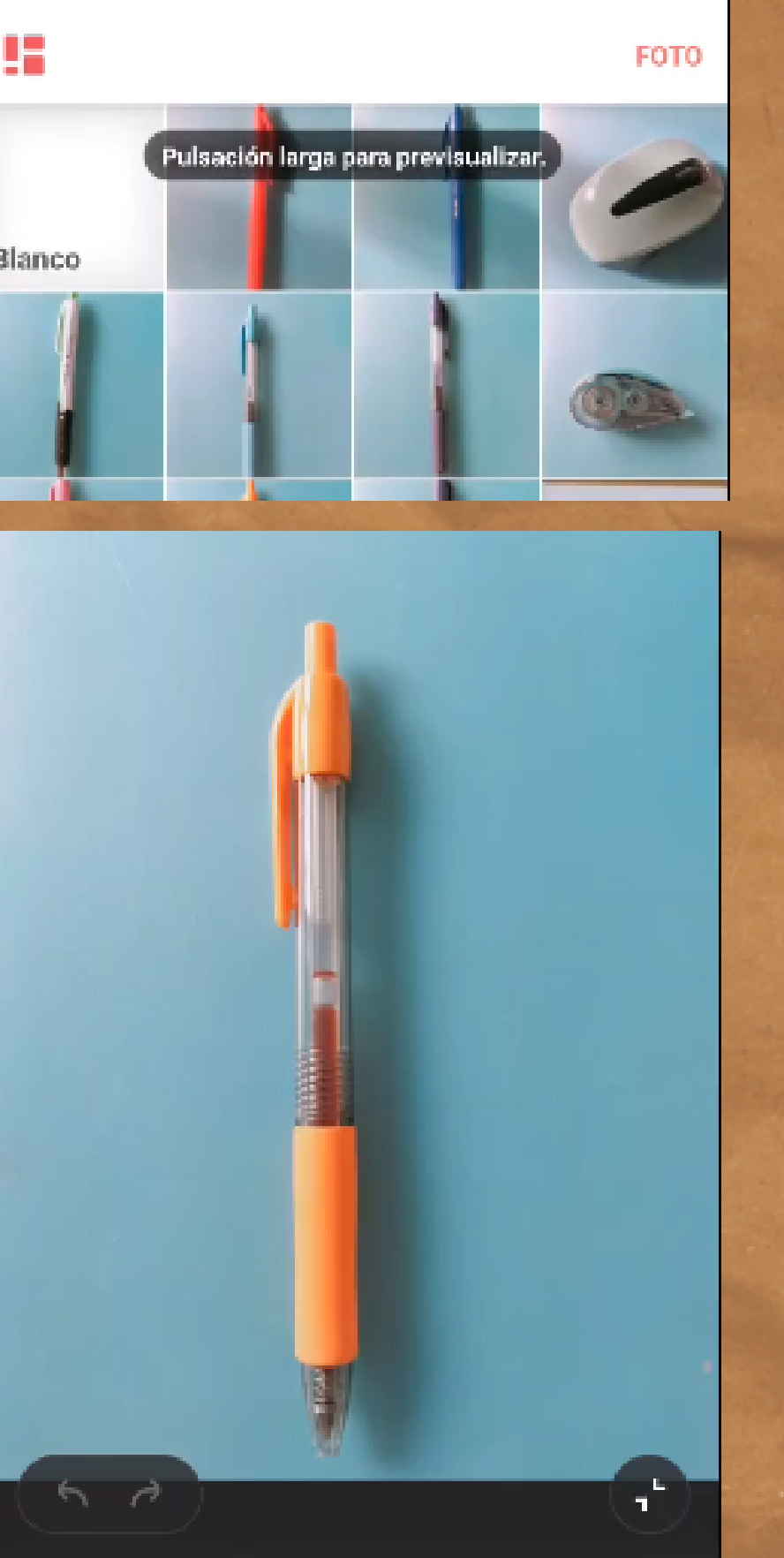

☺

 $\bigcap$  $\bigcap$  $\bigcap$  $\bigcap$ 

### **Cogemos la que queramos editar.**

### **Y empezamos a editar con las opciones que aparecen abajo.**

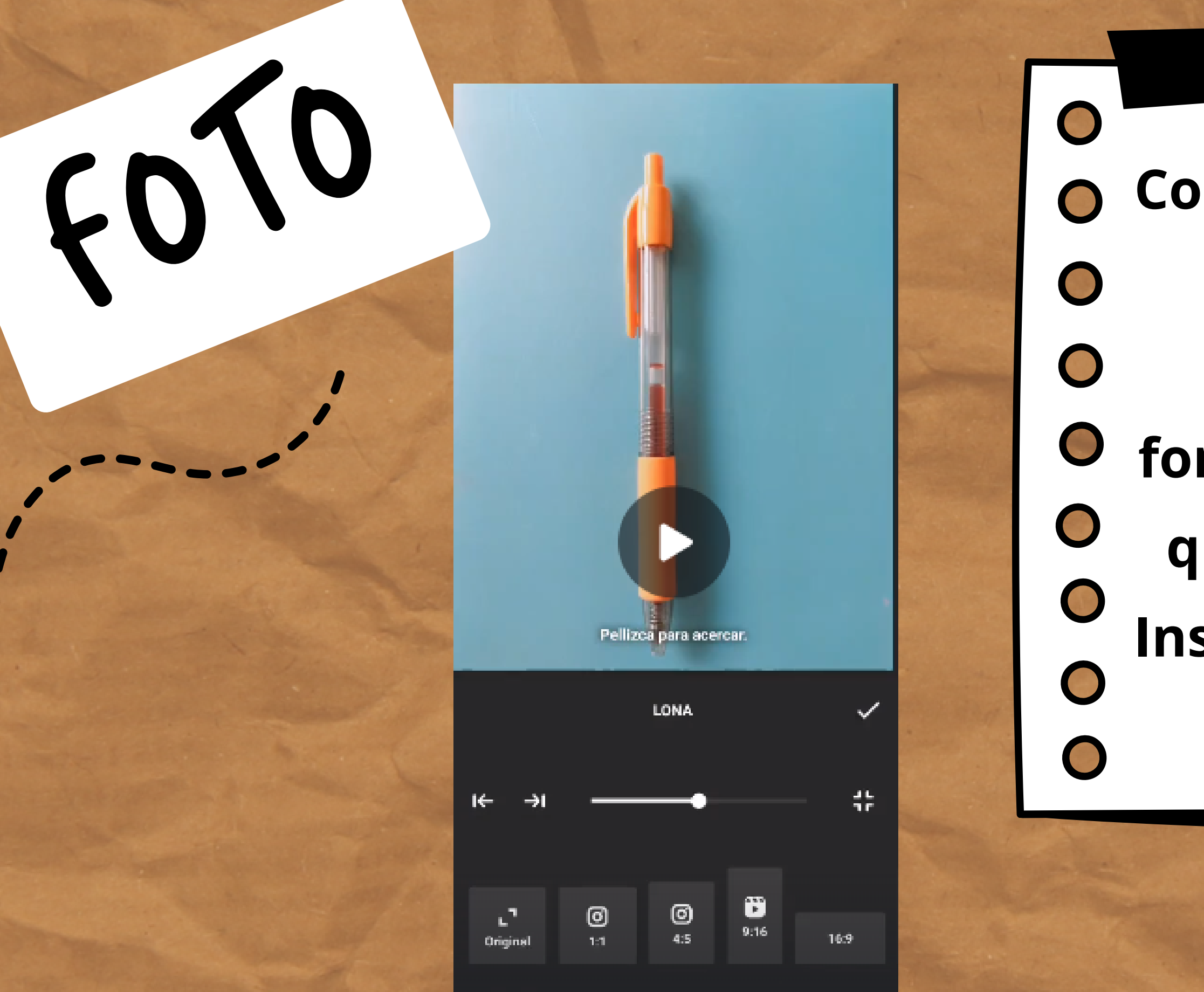

### **Con la primera opción, "lona" podremos adaptar la foto al formato para el que la queramos: Youtube, Instagram, Facebook...**

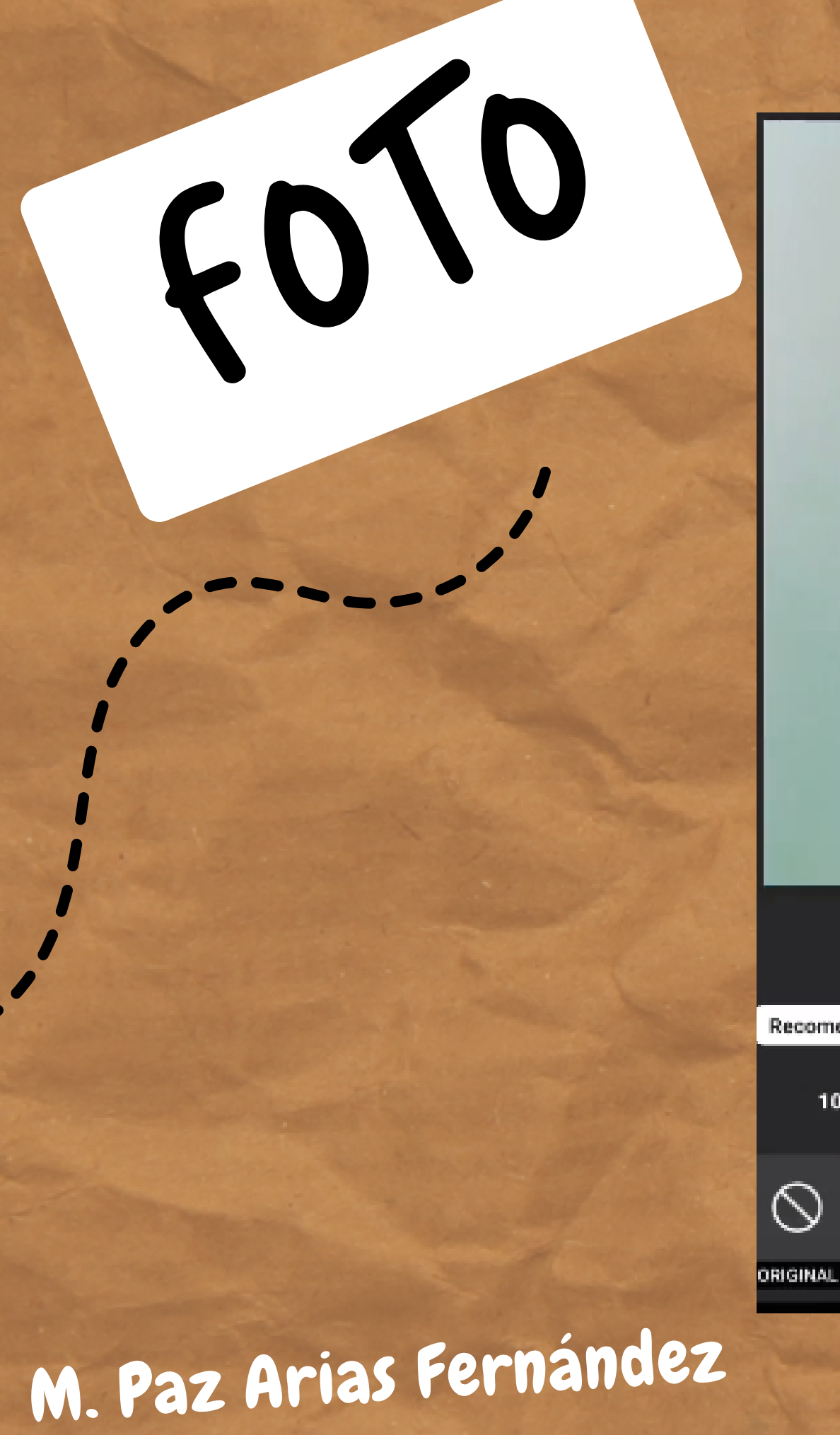

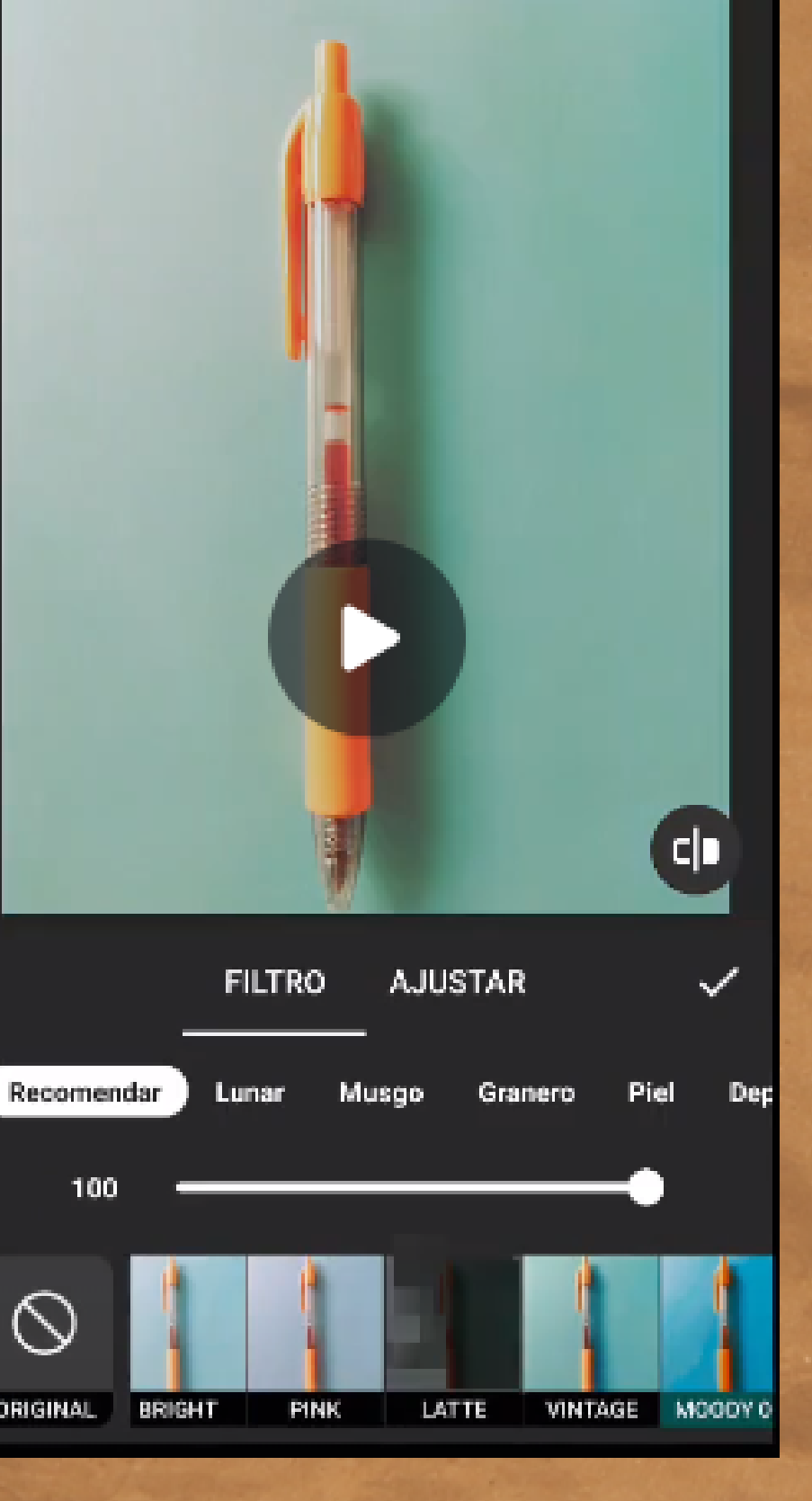

 $\bigcirc$  $\bigcirc$  $\bigcirc$  $\bigcap$  $\bigcirc$  $\bigcirc$  $\bigcap$  $\bigcirc$ 

### **La siguiente opción es para aplicar los filtros que queramos a nuestra fotografía.**

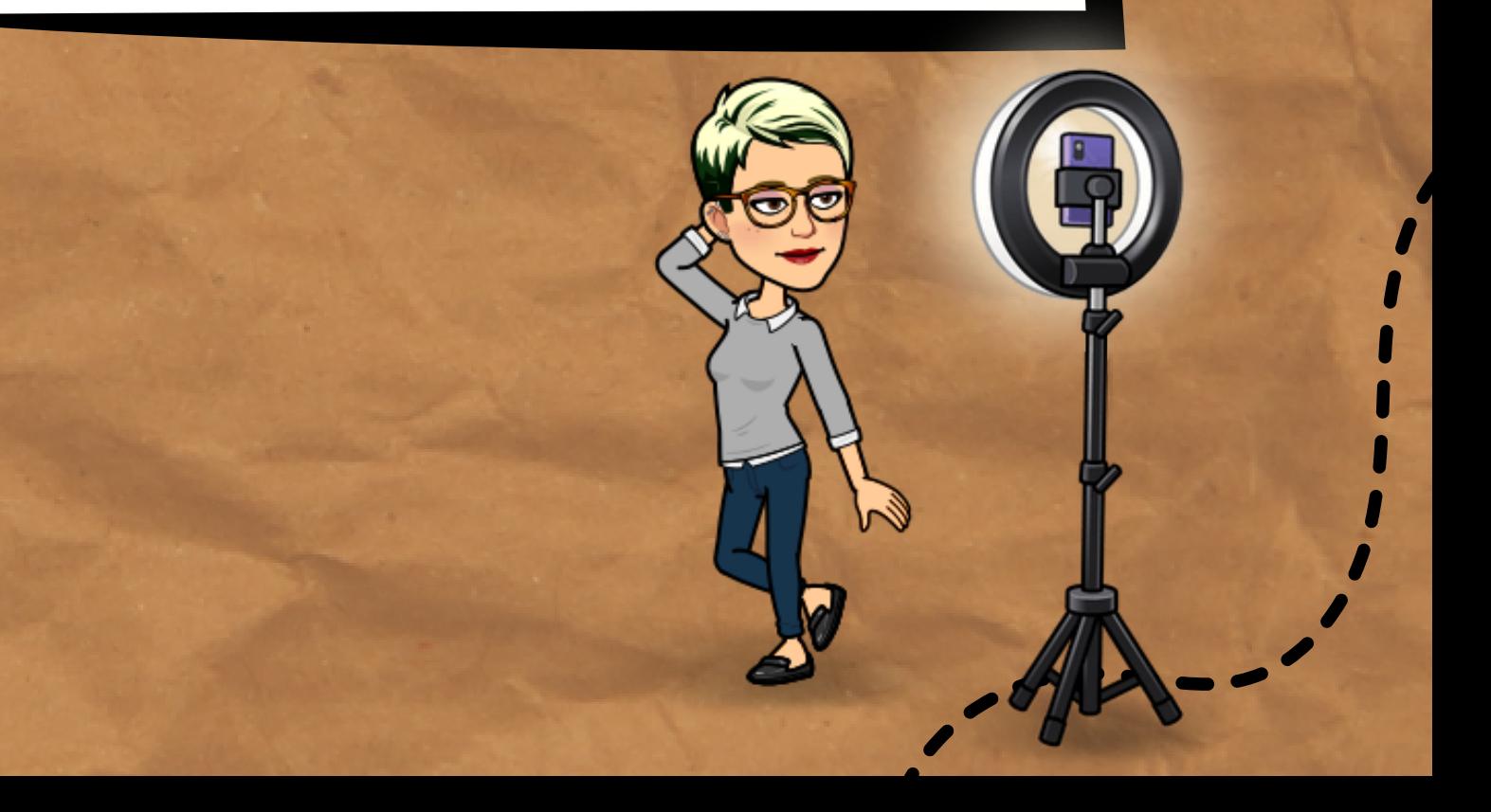

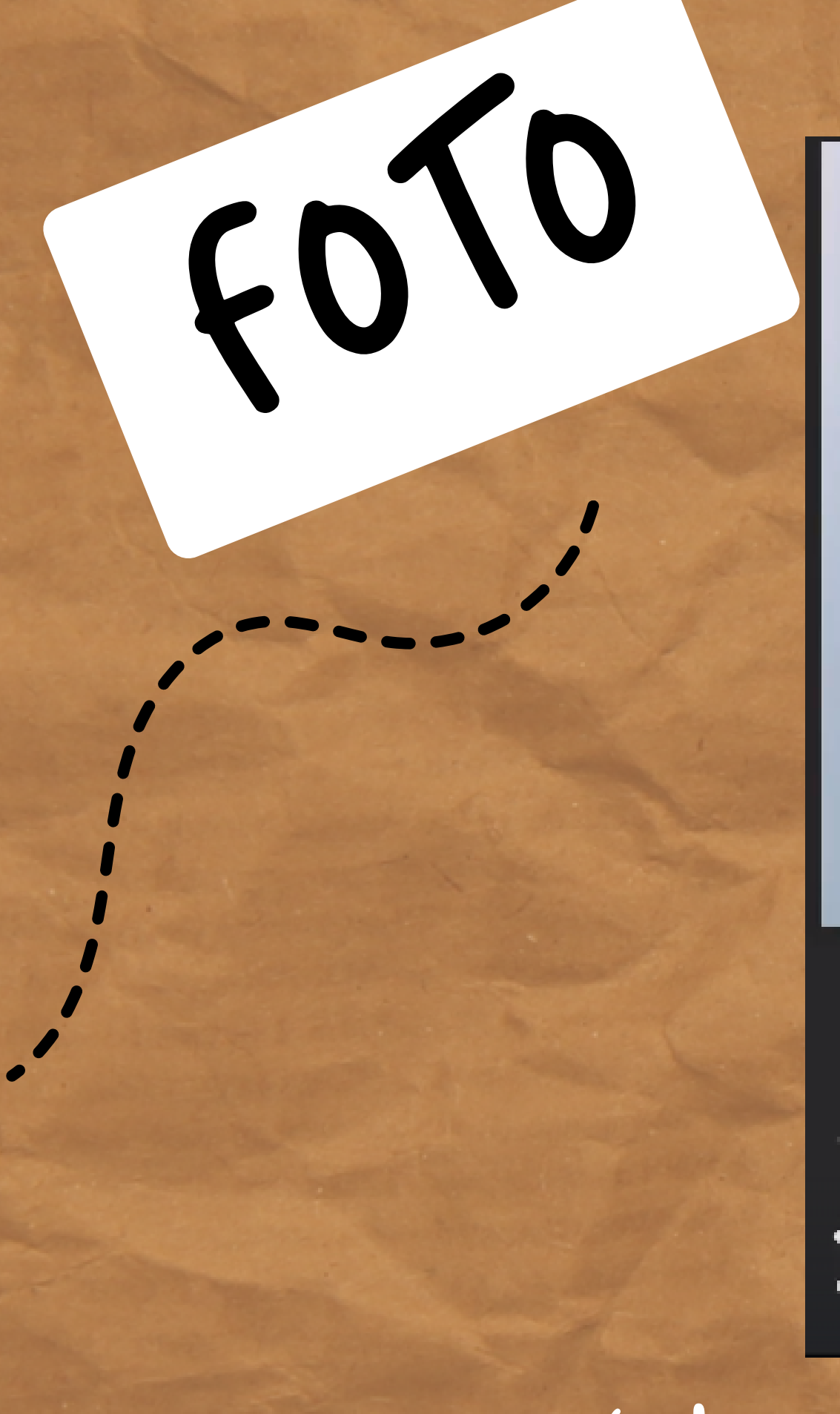

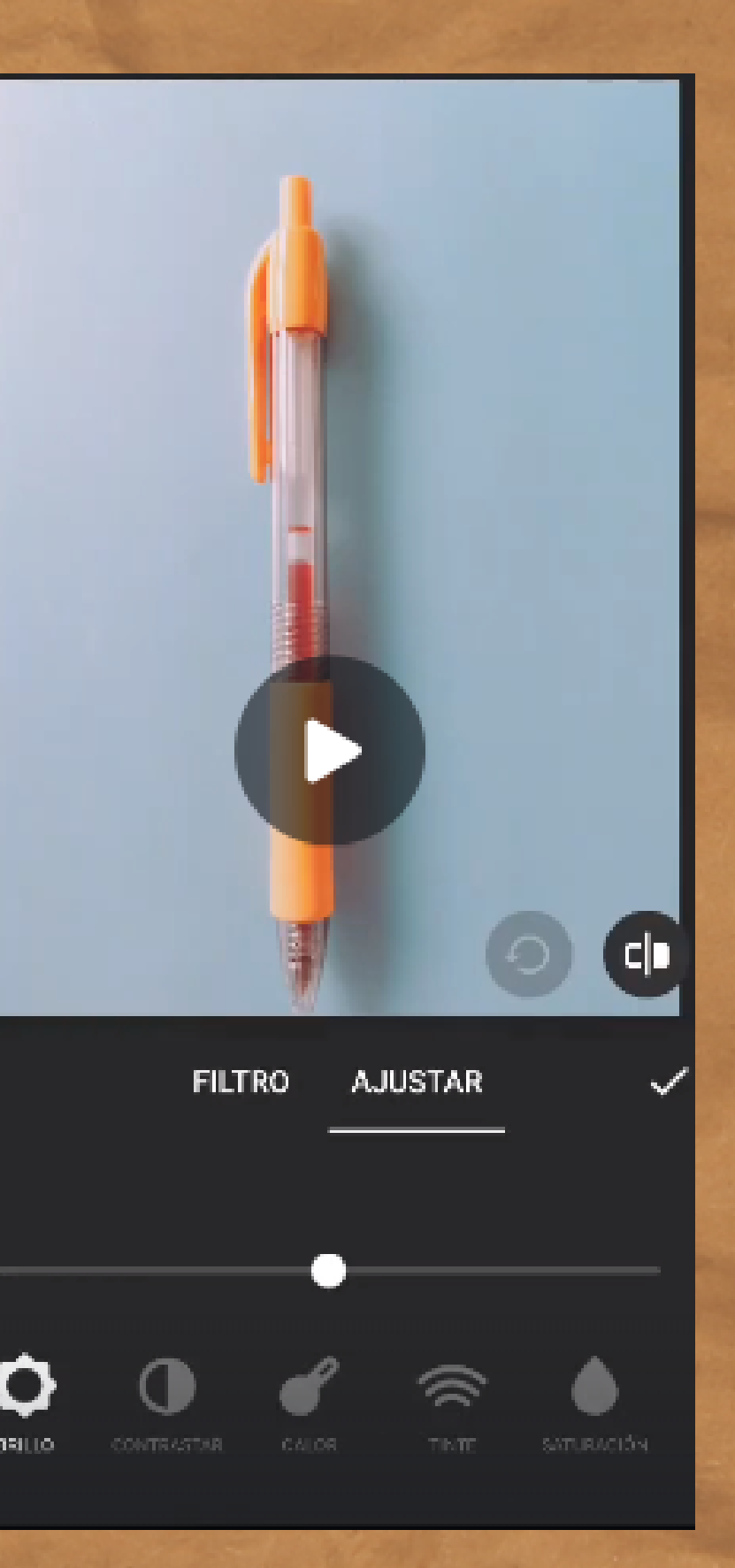

 $\bigcirc$  $\bullet$  $\mathbf O$  $\bigcirc$  $\bigcirc$  $\bullet$  $\bigcirc$ 

### M. Paz Arias Fernández

### **La tercera opción es "ajustar" , donde podremos cambiar el brillo, contraste, calor, tinte, saturación...**

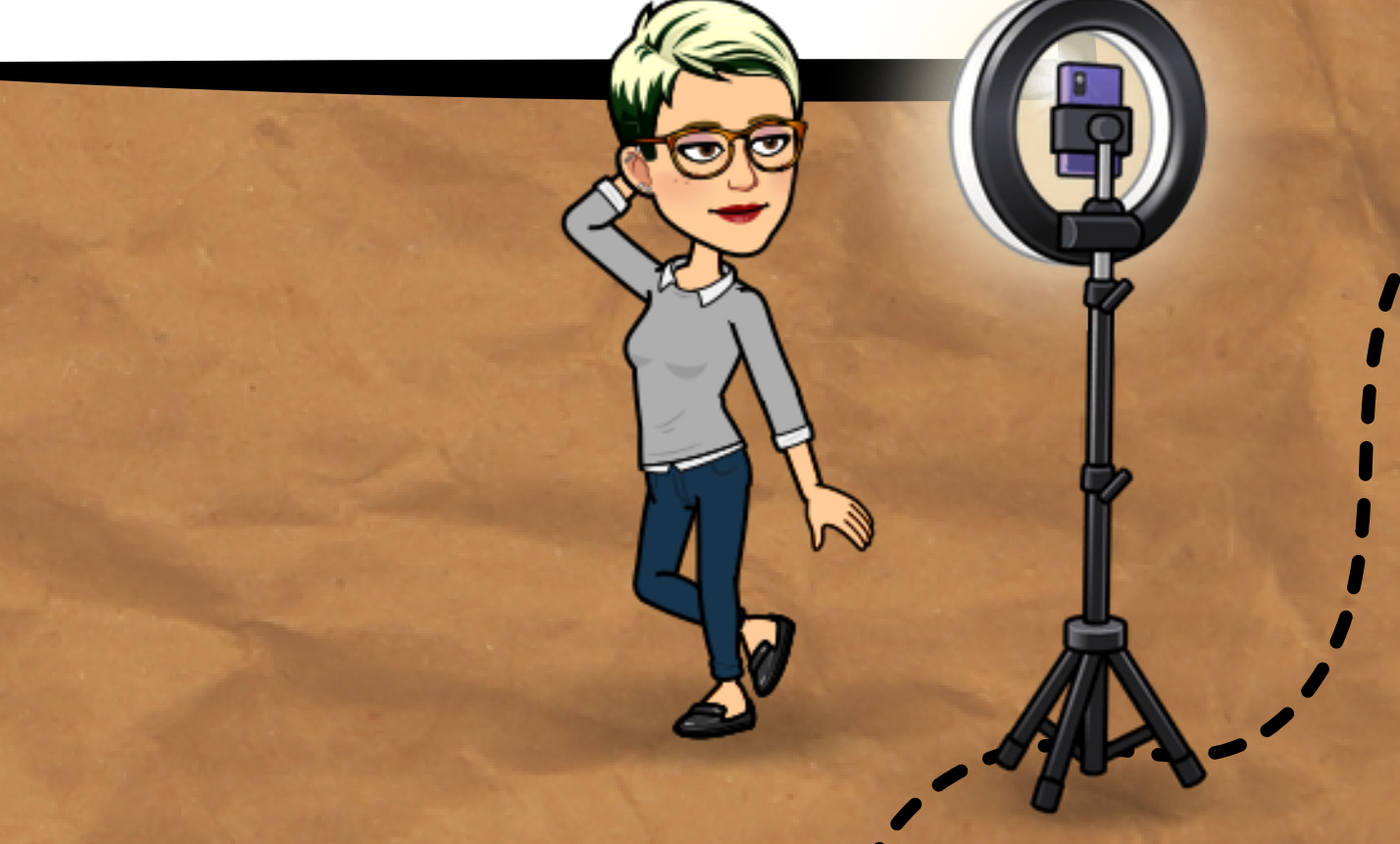

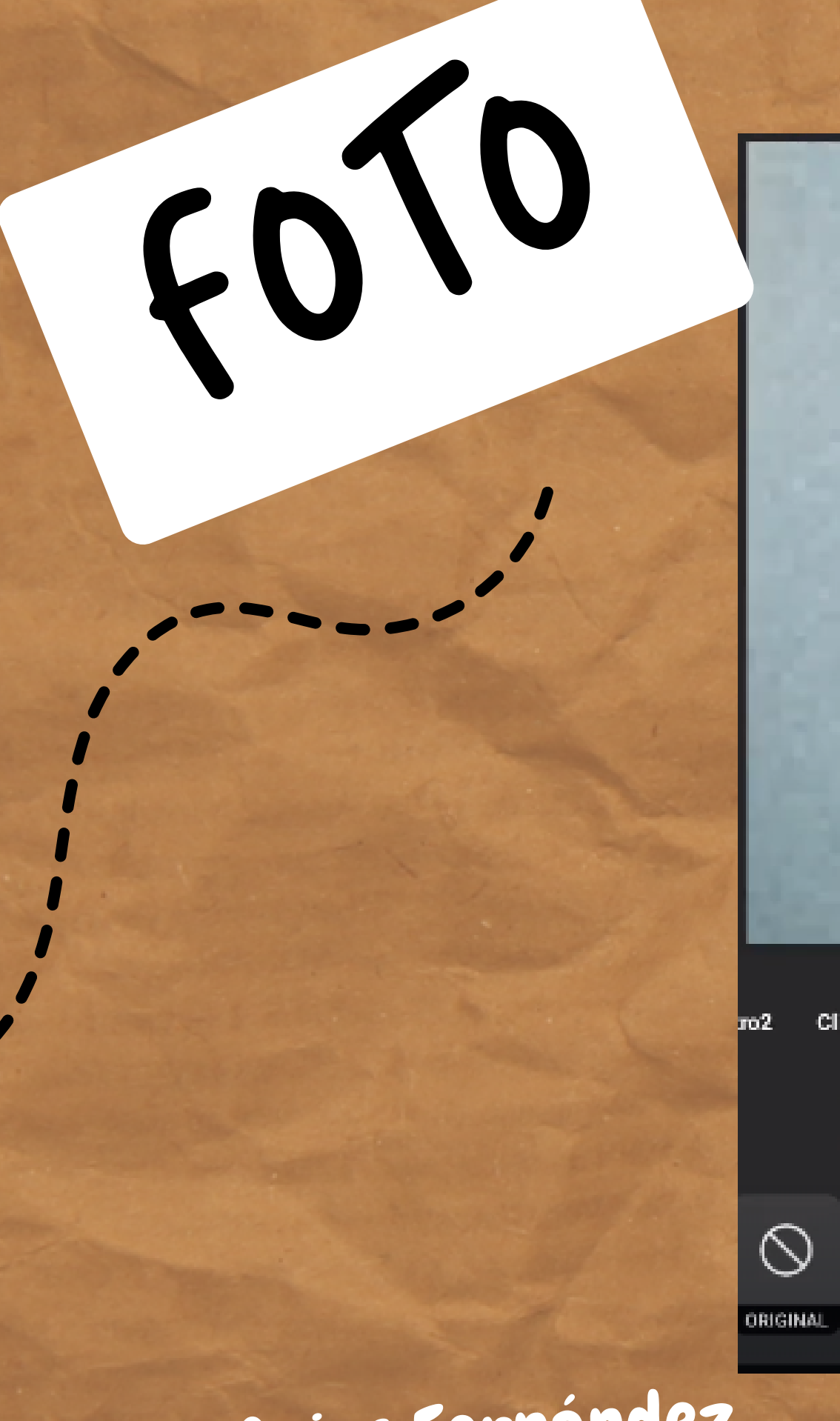

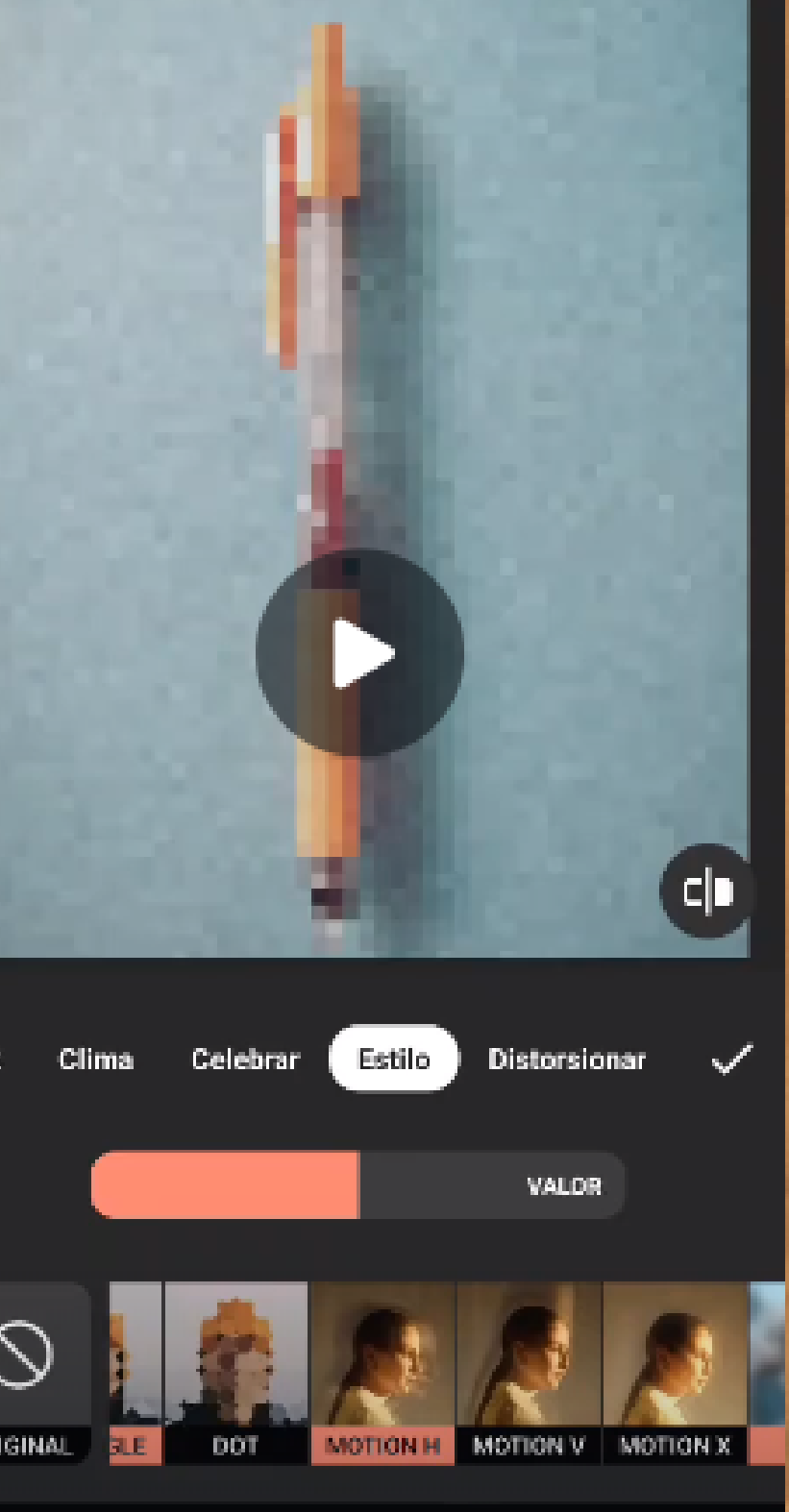

 $\bullet$  $\bigcirc$  $\mathbf O$  $\bigcirc$  $\bigcirc$  $\bullet$  $\bigcirc$ 

 $\bigcirc$ 

 $\bigcap$ 

## M. Paz Arias Fernández

### **La cuarta opción es "efectos"**

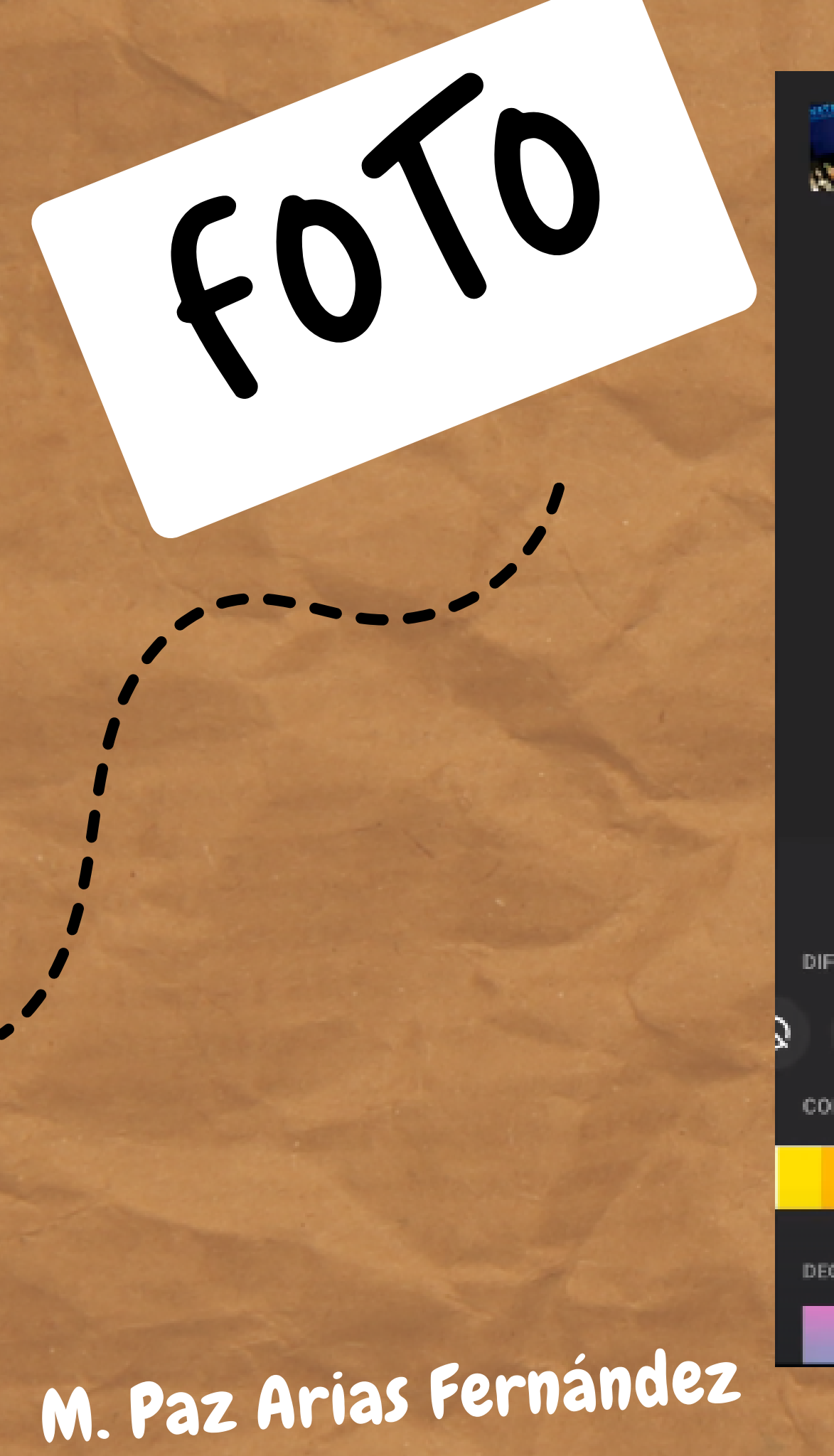

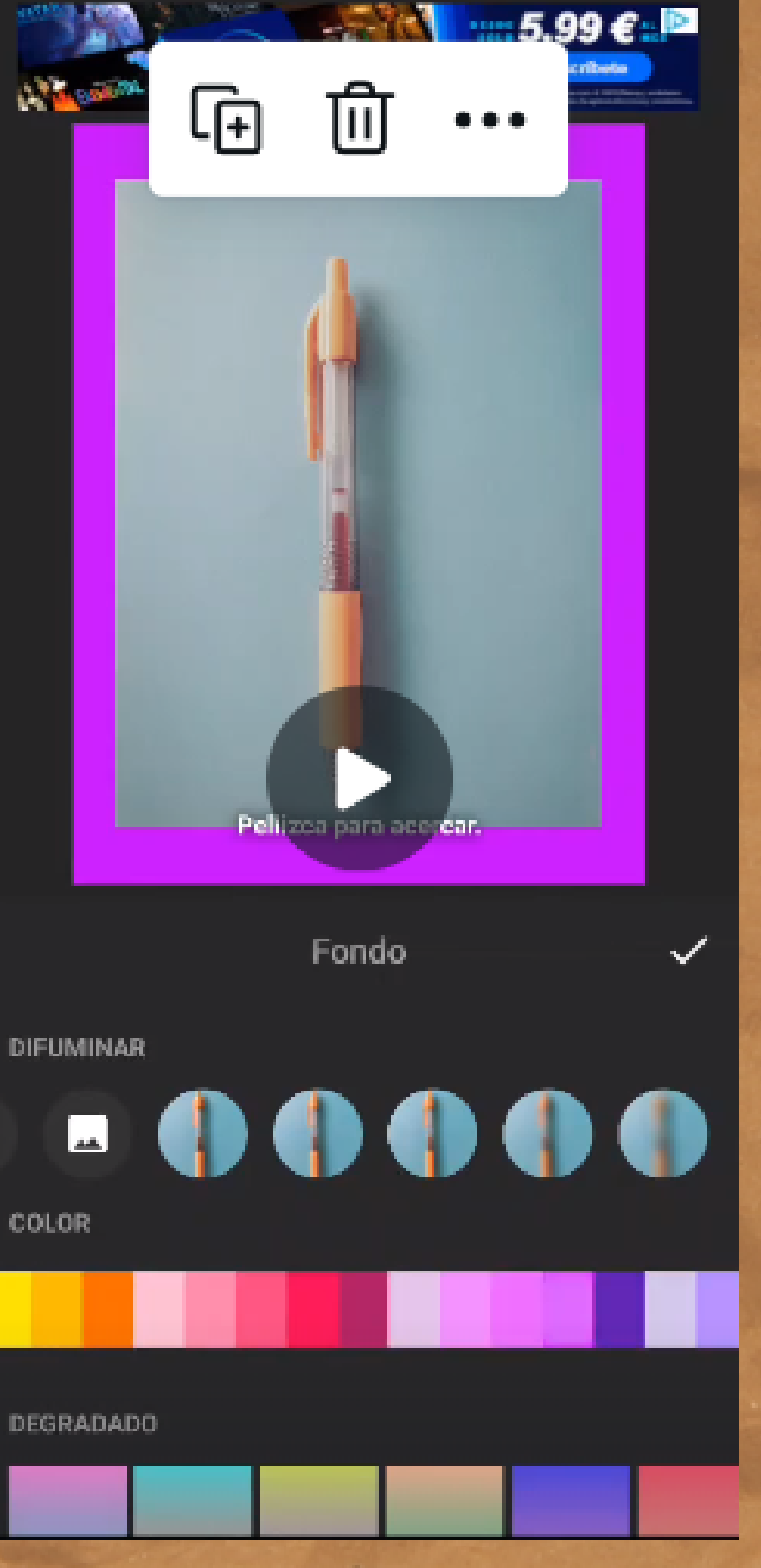

 $\mathbf O$ 

### $\bigcirc$  $\mathbf O$  $\bullet$  $\bigcirc$  $\mathbf O$  $\bullet$  $\bigcirc$  $\bigcirc$

### La siguiente opción es "fondos", con distintas opciones.

 $\bullet$ 

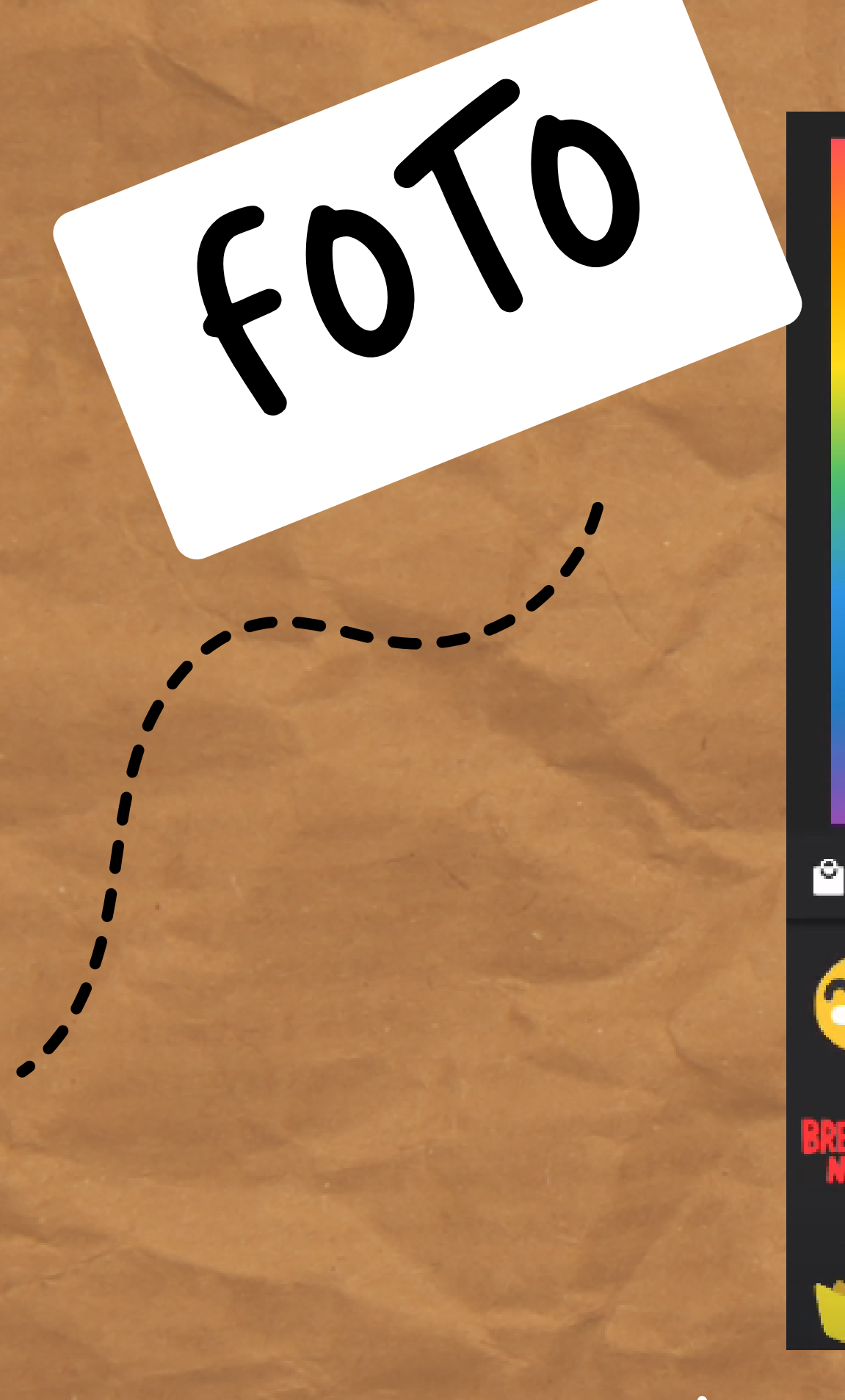

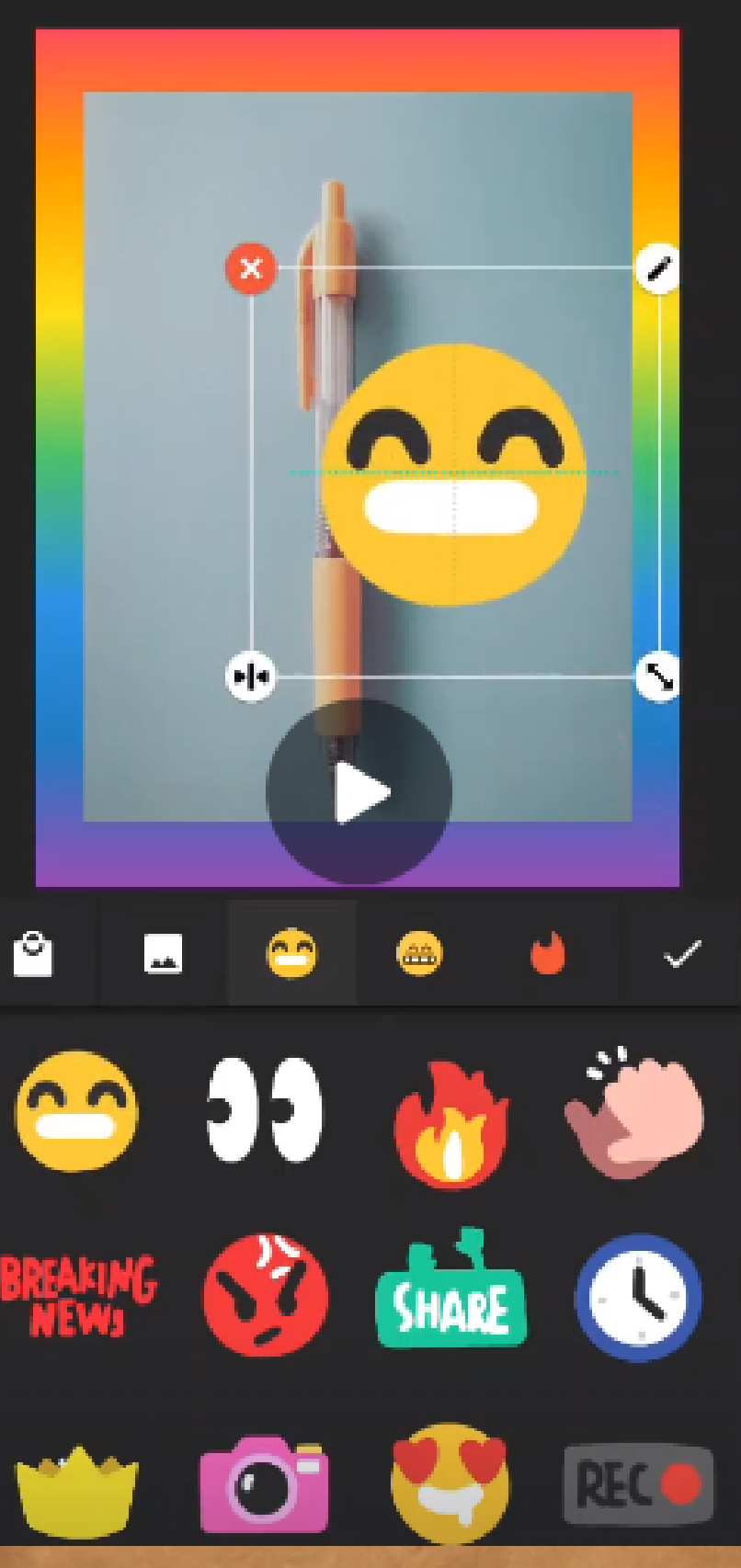

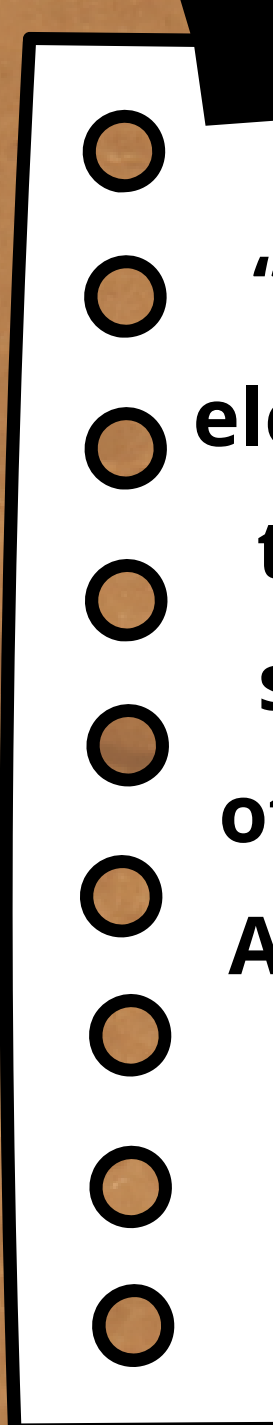

**La sexta opción es "adhesivos", donde podrás elegir entre los que tengas en tu galería, emoticonos, los stickers que tiene la app u otros que puedes descargar. Además, podrás ampliarlos, girarlos, duplicarlos, voltearlos o borrarlos**

**fácilmente.**

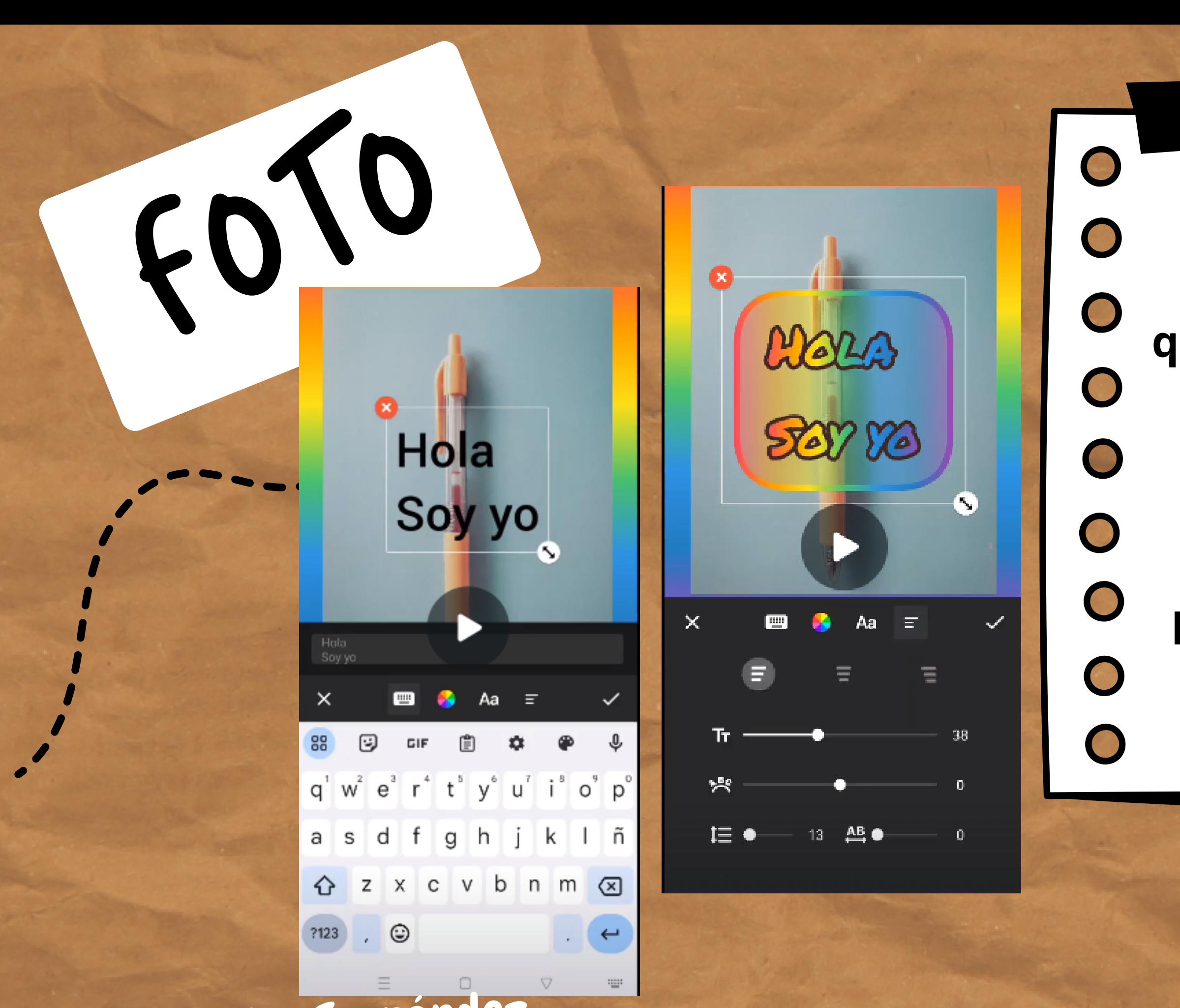

**Con la opción "texto" podrás escribir lo que quieras, cambiar el color, el borde, la letra, la justificación, curvarla, agregar espacio entre líneas o letras, añadirle viñeta...**

![](_page_11_Picture_0.jpeg)

![](_page_11_Picture_1.jpeg)

![](_page_11_Figure_2.jpeg)

**Con la opción "doddle" podrás escribir con el dedo lo que quieras eligiendo un tipo de línea, color, grosor y opacidad.**

![](_page_12_Figure_0.jpeg)

### **La siguiente opción "recorte" , permite quitar el fondo de los objetos.**

![](_page_13_Picture_0.jpeg)

![](_page_13_Picture_1.jpeg)

### **Con la opción "PIP" , podrás incorporar cualquier imagen que tengas en tu galería.**

 $\bigcirc$ 

 $\bigcirc$ 

 $\bigcirc$ 

 $\bigcirc$ 

 $\bigcirc$ 

![](_page_14_Picture_0.jpeg)

### **Con la opción "cortar" , podrás recortar la imagen.**

![](_page_15_Picture_0.jpeg)

![](_page_15_Picture_1.jpeg)

**Con la opción "marco" , podrás darle la forma que quieras: cuadrado, círculo, corazón....**

 $\bigcirc$ 

 $\bigcirc$ 

 $\overline{\mathbf{O}}$ 

 $\bullet$ 

 $\bullet$ 

 $\bullet$ 

 $\bullet$ 

 $\bullet$ 

 $\bullet$ 

![](_page_16_Picture_0.jpeg)

![](_page_16_Picture_1.jpeg)

Δ

**ANGLILO** 

العمر

**AMPLIAR** 

### M. Paz Arias Fernández

### Con la última opción "girar", podrás voltear, girar en el ángulo que quieras o ampliar tu fotografía.

![](_page_17_Picture_0.jpeg)

**tienes que darle a la casita**

**que hay arriba a la derecha.**

**Para volver al inicio solo Para poder "GUARDAR" tendrás que ver un anuncio y después podrás compartirlo a través de diferentes apps o dejarlo en tu móvil.**

![](_page_18_Picture_0.jpeg)

![](_page_18_Picture_3.jpeg)

![](_page_18_Picture_6.jpeg)

![](_page_18_Picture_7.jpeg)

![](_page_18_Picture_8.jpeg)

![](_page_19_Picture_0.jpeg)

**P a ra c re a r u n co l l age** podrás elegir de 1 a 9<br>podrás elegir de 1 a 9 **fotos de tu gal l e ría .** Una vez elegidas, **n o s a pa re ce rá n va ri a s opciones abajo.** 

Elija 1-9 fotos para crear collage hermoso.

![](_page_19_Figure_2.jpeg)

![](_page_20_Picture_0.jpeg)

![](_page_20_Picture_1.jpeg)

![](_page_20_Picture_150.jpeg)

### **Co n l a p ri m e ra** podrás elegir distintos diser **ñ o s e n los due encuadr s s due encuadr ra r t u s fotografía s .**

COLLAGE

![](_page_21_Picture_1.jpeg)

**s i pinchas en cada una s i pinchas en cada una s i pinchas en cada una de las fotos, podr rá s ca nje a rl a s , vo l te a rl a s ,** girarlas, recortal **rl a s ,** sustituirlas por oti **ra s d e t u ga l e ría o b o rra rl a s .**

![](_page_22_Picture_0.jpeg)

![](_page_22_Picture_1.jpeg)

![](_page_22_Figure_2.jpeg)

Con la opción "borde" podrás ampliar o reducir los bordes interiores, el exterior o redondear las esquinas.

![](_page_23_Picture_0.jpeg)

El resto de las opciones son iguales que las de la foto: Iona, filtro, ajustar, efecto, fondo, adhesivo, texto, doddle, marco y girar. También podrás guardarlo y compartirlo.

![](_page_24_Picture_0.jpeg)

### **InShOt**

### **CREAR NUEVO**

![](_page_24_Picture_3.jpeg)

### **MATERIALES**

### **VER TODO >**

![](_page_24_Picture_6.jpeg)

![](_page_24_Picture_7.jpeg)

![](_page_24_Picture_8.jpeg)

 $\triangleleft$ 

![](_page_24_Picture_9.jpeg)

![](_page_25_Picture_0.jpeg)

![](_page_25_Picture_1.jpeg)

### **para hacer un víd e o ,** te dará la **o pc i ó n d e hacerlo con víd e o s o fot ografía s d e t u ga l e ría .**

![](_page_26_Picture_0.jpeg)

### luna vez elegidos los vídeos, aparecen unas opciones y debajo la visualización del vídeo.

![](_page_27_Picture_0.jpeg)

![](_page_27_Picture_1.jpeg)

Si pulsamos la línea de visualización, aparecerán los videos que hemos elegido dándonos la posibilidad de cambiar su orden!

![](_page_28_Picture_0.jpeg)

![](_page_28_Picture_1.jpeg)

Si los vídeos tienen<br>
ruido de fondo,<br>
busca la opción de<br>
volumen y bájalo a<br>
do si le das al doble<br>
tick de la izquierda,<br>
lo aplicarás a todos<br>
los vídeos de tu<br>
composición.

![](_page_29_Picture_0.jpeg)

![](_page_29_Picture_1.jpeg)

![](_page_29_Picture_3.jpeg)

![](_page_29_Picture_4.jpeg)

![](_page_30_Picture_0.jpeg)

![](_page_30_Picture_1.jpeg)

La duración del video cambiará después de aplicar las transicionar

## **Transiciones**  $\checkmark$ **BÁSICO**  $\circ$ SÚPER

VÍDEO

### M. Paz Arias Fern á n d ez

Si tocas en los **si cuadraditos blancos si cuadraditos blancos que hay entre "**<br> **nodrás lo s v**ídeos podrás **s** incorporar **t ra n si ci o n e s . Hay** algunas que solo<br> **Hay** algunas que solo **las puedes utiliz iza r si l**<br> **l**<br> **tiene un plan Pro, pero<br>
<b>plan Pro, pero , l a s p rimeras las podrás s rá usar de forma grati u ita .**

![](_page_31_Picture_0.jpeg)

![](_page_31_Picture_1.jpeg)

![](_page_31_Figure_2.jpeg)

![](_page_31_Picture_3.jpeg)

![](_page_31_Picture_4.jpeg)

![](_page_32_Picture_0.jpeg)

![](_page_32_Picture_1.jpeg)

**La segunda opción es " m ú s i c a " , d o n d e a d e m á s d e** poder grabarte y por **n e r l e** efectos a tu voz, pi **u ed e s** elegir efectos importados o **a d o s**<br> **los** que tiene la app, **, t u** los que unión de la audio de la audio de la audio de la audio de la audio de la audio de la audio de la antigação de la audio de la audio de la audio de la audio de la audio de la audio de la audio de la audio de la audio **d i o algún vídeo que tengas t e n s o** algun video is variedad de<br>elegir entre la variedad de **a d d** música de distintos **e st i l o s q u e p u ed e s , p r i m e ro e s c u c h a r y,** despue **é s seleccionar para tu vídeo.** 

![](_page_33_Picture_0.jpeg)

En caso de que la canción elegida sea muy larga, podemos en las opciones "dividirla" y "borrar" el trozo que nos sobre. También podremos ajustar su volumen y si queremos que tenga fundido o que desaparezca gradualmente.

**VOLUMBI** 

![](_page_34_Picture_0.jpeg)

![](_page_34_Picture_1.jpeg)

**"**

**E n l a o pci ó n** adhesivo", además **de las opciones quality u e de la Criamos en la foto,<br>teníamos en la foto, , podremos**<br>podremos<br>te (con **r u n** GIF, texto (con **l a s** mismas opciones **s gue en la foto),<br>acddle** subtítulos, doddle y **d eta l l e . . . .**

![](_page_35_Picture_0.jpeg)

![](_page_35_Picture_1.jpeg)

![](_page_35_Picture_2.jpeg)

**Con "detalle" podrás pixelar o ampliar un trozo del vídeo. Tanziso, doodle y detalle,<br>podrás editarlo, borrarlo,<br>"grabando" para que siga<br>la figura que quieres**  $\sqrt{ }$  "grabando" para que siga **resaltar o pixelar mientras está en** movimiento, copiarlo o

### M. Paz Arias Fern á n d ez

![](_page_36_Picture_0.jpeg)

![](_page_36_Picture_1.jpeg)

Las opciones de "texto", "filtro", "PIP", "fondo", "opacidad" y "girar" son iguales que las de la foto pero aplicadas a los vídeos.

![](_page_37_Picture_0.jpeg)

![](_page_37_Picture_1.jpeg)

**con la opción "**duración" podrás **ajustar el tiempo**<br> **ajustar**<br> **da clip q u e d u ra ca d a cl p y i con** la opción **n"ve l o ci d a d" pod rá s hacer** que vaya **a** raida<br> **rámara** rápida **o l e n ta .**

![](_page_38_Picture_0.jpeg)

![](_page_38_Picture_1.jpeg)

### **CANCELAR**

![](_page_38_Figure_3.jpeg)

## M. Paz Arias Fernández

Con la opción "inverso" podrás invertir el clip de vídeo que desees.

![](_page_39_Picture_0.jpeg)

![](_page_39_Picture_1.jpeg)

![](_page_39_Picture_3.jpeg)

También podrás "voltear" un clip o "congelar" una escena.

![](_page_40_Picture_0.jpeg)

![](_page_40_Picture_255.jpeg)

**por último podrás guardarlo con** distintas resoluciones, elegir **l a ta sa d e fotogra m a s , fo r m ato M P4 o G I F , formato :..**<br> **diciéndote**<br> **cuál será**<br> **diciéndote a d d tamaño estima a d o** de tu vídeo.

![](_page_41_Picture_0.jpeg)

![](_page_41_Picture_2.jpeg)

![](_page_42_Picture_3.jpeg)

THE

### M. Paz Arias Fernández

# INSHOT

![](_page_42_Picture_1.jpeg)